## Г. Ю. Пожарина

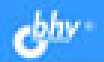

# СВОБОДНОЕ **ПРОГРАММНОЕ ОБЕСПЕЧЕНИЕ** на уроке информатики

Графический редактор Tux Paint Текстовый редактор OpenOffice.org Writer Электронные таблицы средствами OpenOffice.org Calc OpenOffice.org Impress - технология мультимедийных презентаций GIMP - кроссллатформенное программное обеспечение для работы над изображениями Работа с ресурсами Интернета средствами свободного программного обеспечения

> **ИНФОРМАТИКА** ИНФОРМАЦИОННО-**КОММУНИКАЦИОННЫЕ XHODOL**

УДК 681.3.06(075.3)

**FRK** 32.973.26-018.2s721

#### **Π46**

#### Пожарина Г. Ю.

 $\Pi$ 46

Свободное программное обеспечение на уроке информатики. - СПб.: БХВ-Петербург, 2010. — 336 с.: ил. — (ИиИКТ)

ISBN 978-5-9775-0527-7

Книга знакомит с особенностями различных свободно распространяемых программ, что поможет образовательным учреждениям принимать необходимые на сеголняшний лень самостоятельные решения об использовании программного обеспечения в учебном процессе. В пособии рассматриваются: графический релактор Tux Paint, текстовый редактор OpenOffice.org Writer, электронная таблица OpenOffice.org Calc, среда для создания мультимедийных презентаций OpenOffice.org Impress, кроссплатформенное программное обеспечение для работы над изображениями GIMP (GNU Image Manipulation Program), работа с ресурсами Интернета средствами свободного программного обеспечения. Каждая глава содержит основные понятия, связанные с программным продуктом, интерфейс и возможности программы, технические рекомендации по ее установке, примеры типовых практических работ, методические рекомендации, поурочное планирование. Основной акцент сделан на практические работы.

Для образовательных учреждений

УДК 681.3.06(075.3) ББК 32.973.26-018.2я721

Пожарина Галина Юрьевна — руководитель авторского коллектива Члены авторского коллектива — ведушие преподаватели и методисты по информашионным технологиям Выборгского района Санкт-Петербурга: Беляев Виктор Евгеньевич (глава 1) Чесноков Алексей Владимирович, Митюшова Елена Владимировна (глава 2) Челак Евгения Николаевна (глава 3) Певзнер Юлия Феликсовна (глава 4) Беляева Светлана Владимировна. Полякова Наталия Николаевна. Преснякова Ирина Геннадьевна (глава 5)

#### Группа подготовки издания:

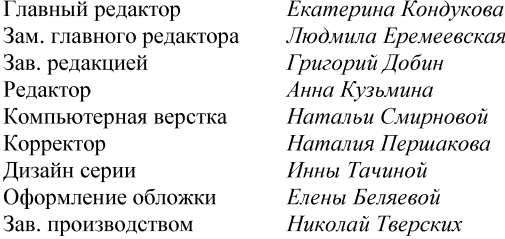

Лицензия ИД № 02429 от 24.07.00. Подписано в печать 26.02.10. Формат  $70\times100^{1/16}$ . Печать офсетная. Усл. печ. л. 27,09. Тираж 2000 экз. Заказ № "БХВ-Петербург", 190005, Санкт-Петербург, Измайловский пр., 29.

Санитарно-эпидемиологическое заключение на продукцию № 77.99.60.953.Д.005770.05.09

от 26.05.2009 г. выдано Федеральной службой по надзору в сфере защиты прав потребителей и благополучия человека.

> Отпечатано с готовых диапозитивов в ГУП "Типография "Наука" 199034, Санкт-Петербург, 9 линия, 12

# Оглавление

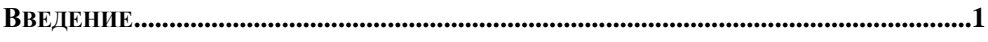

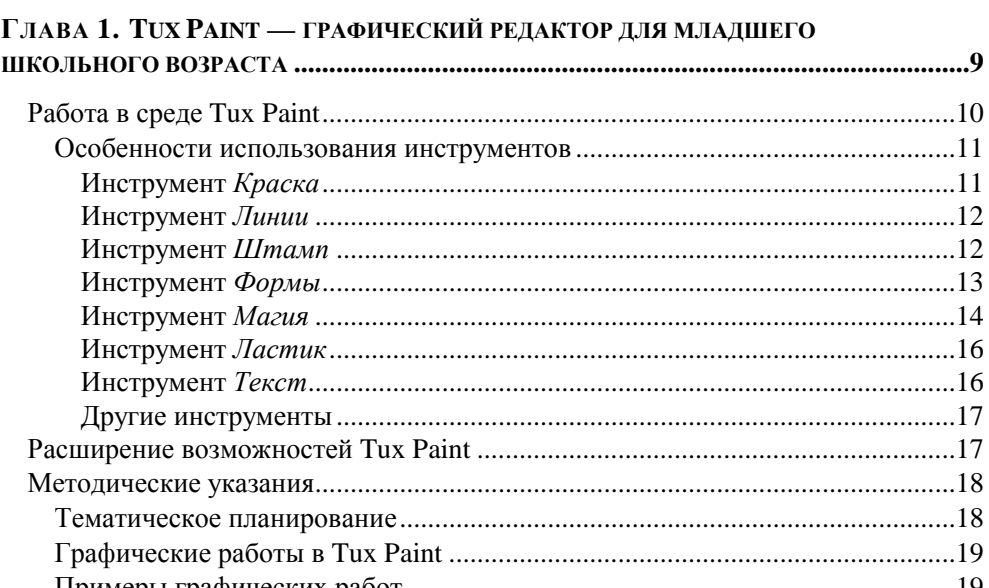

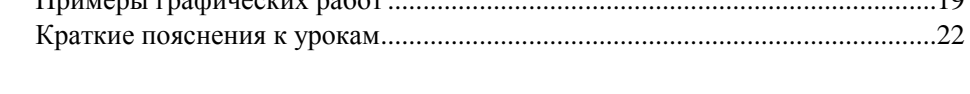

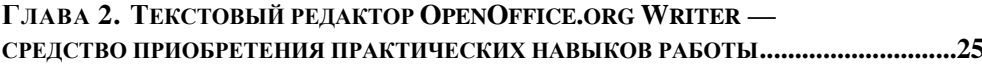

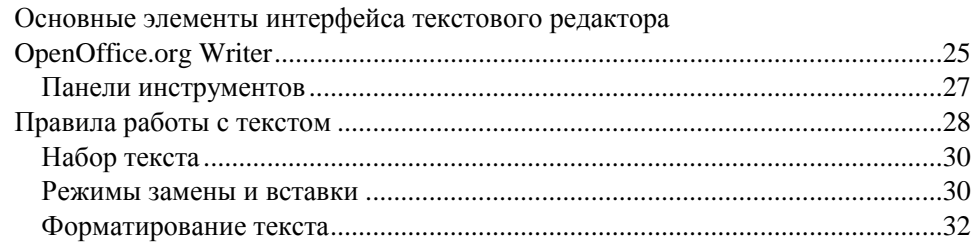

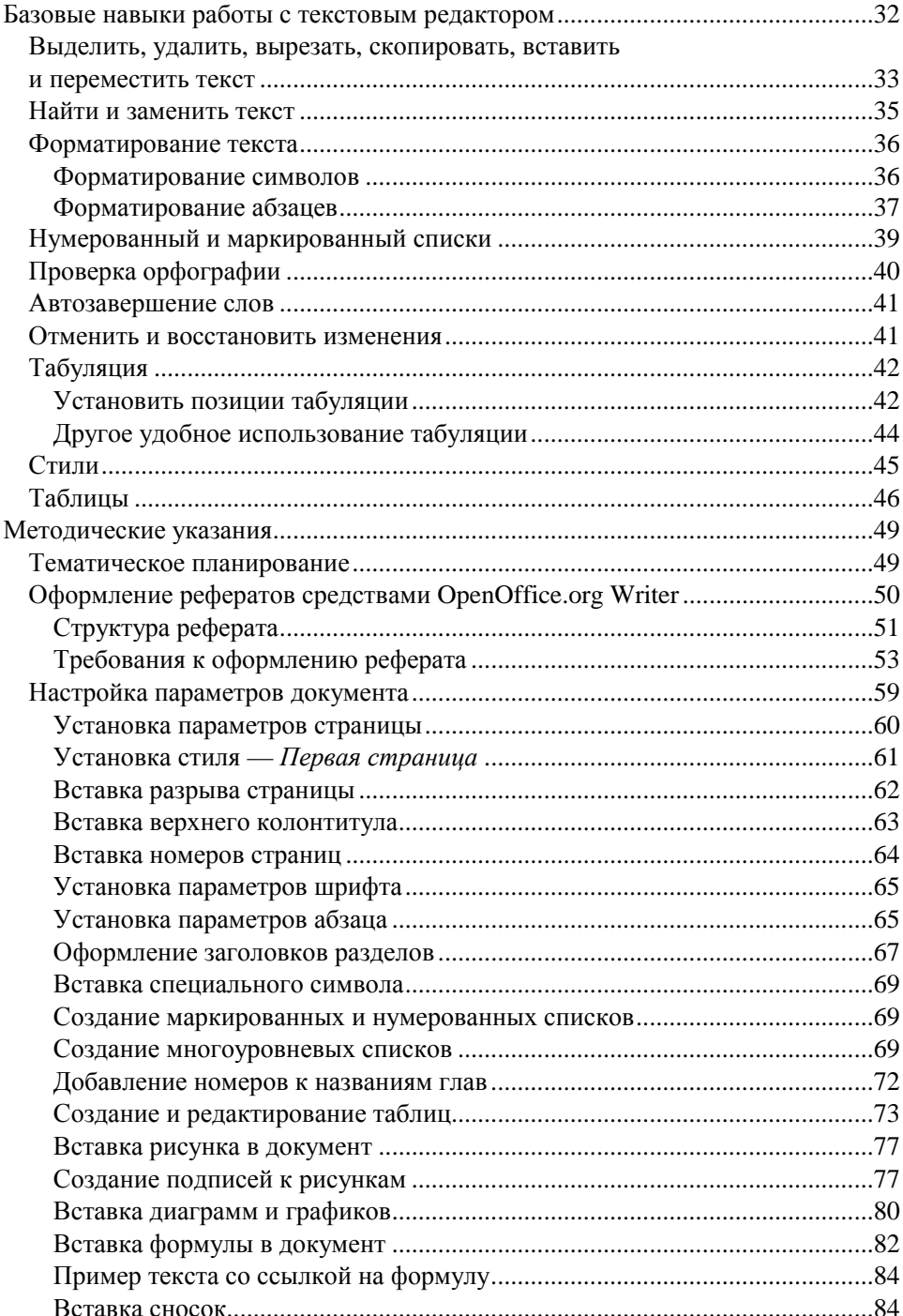

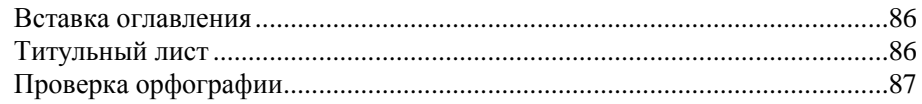

#### Глава 3. Электронные таблицы средствами

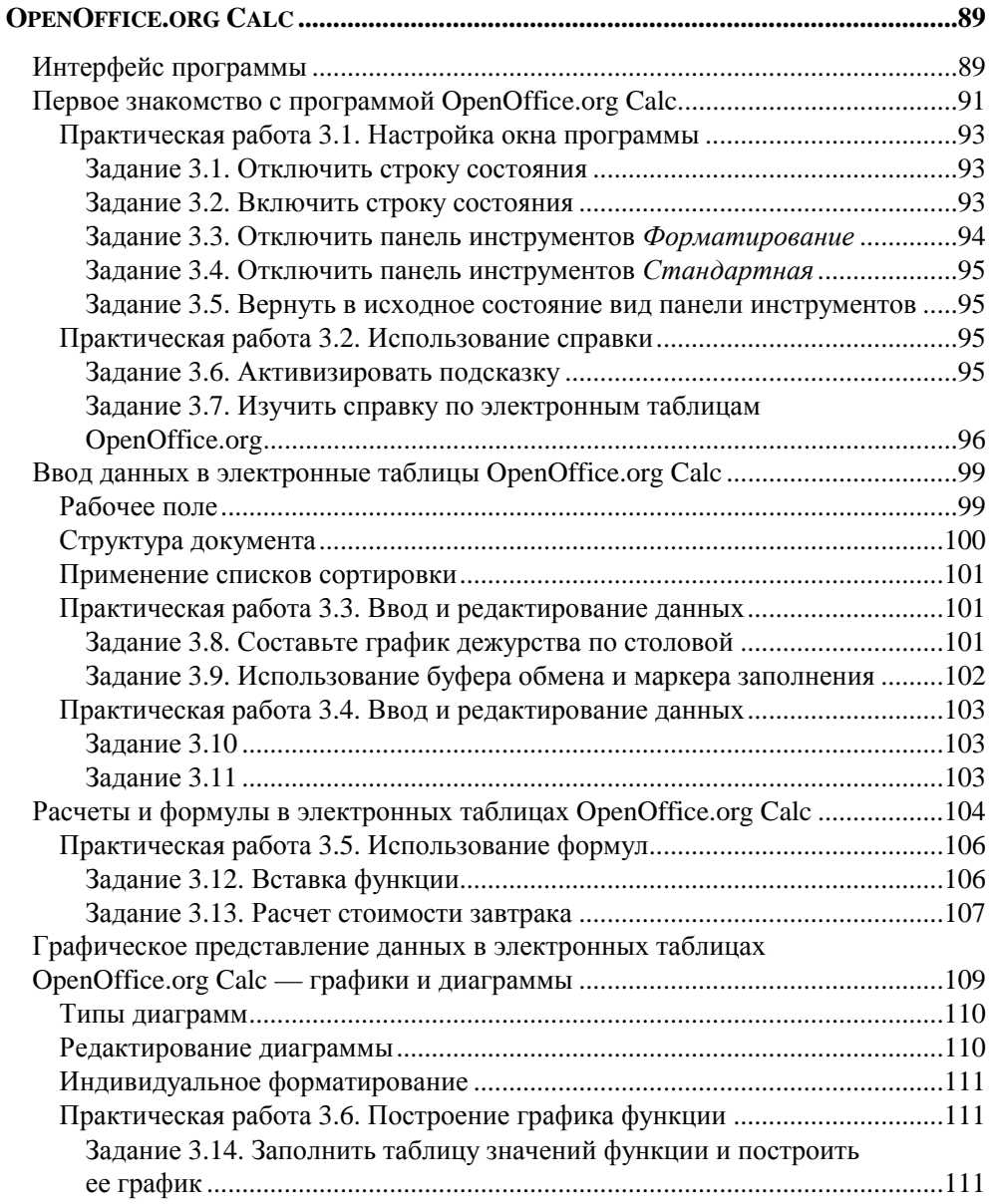

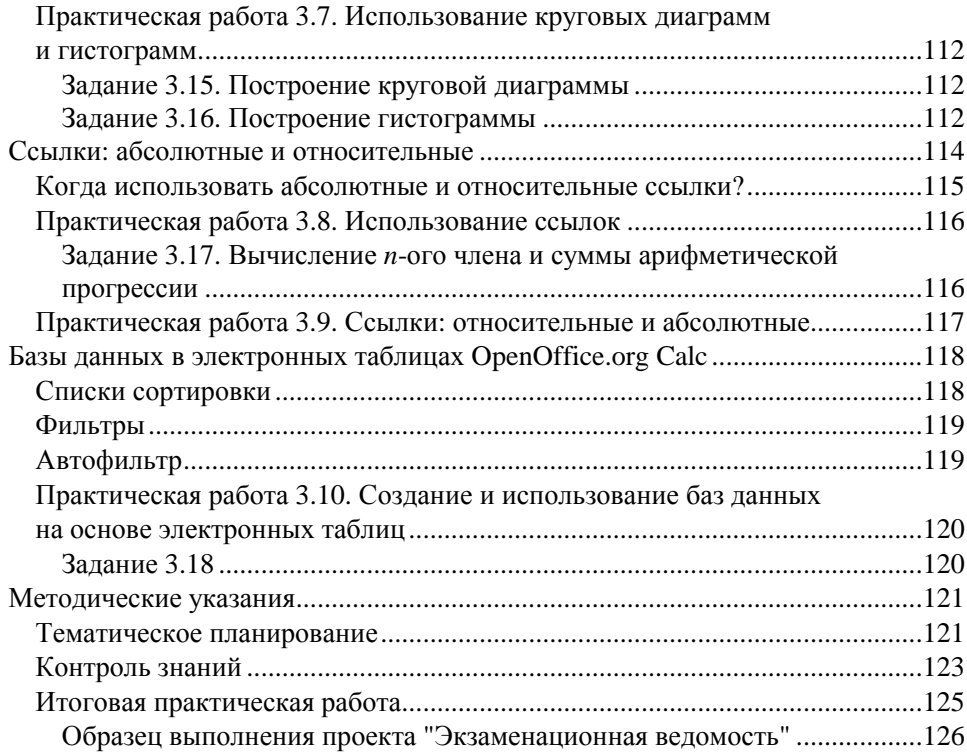

#### **TJABA 4. OPENOFFICE.ORG IMPRESS -**

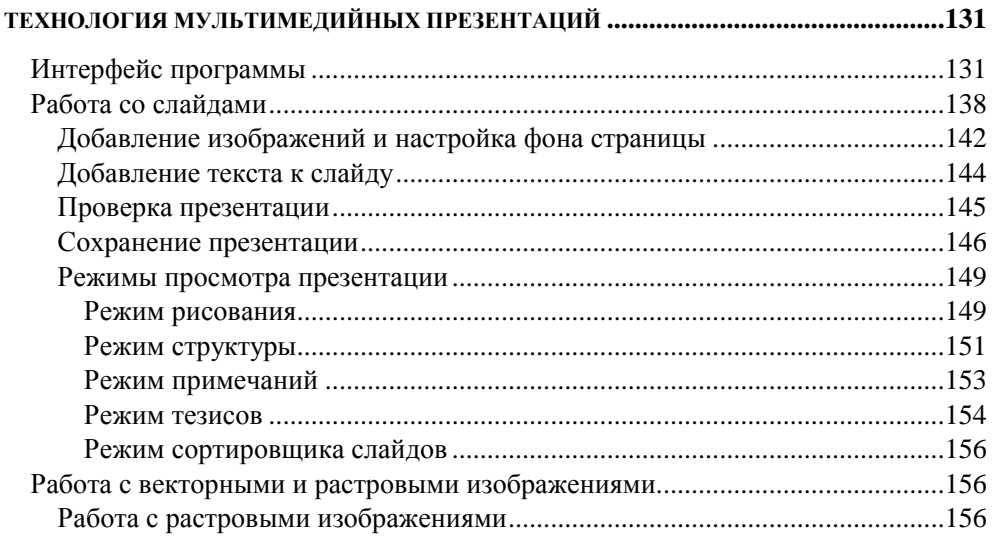

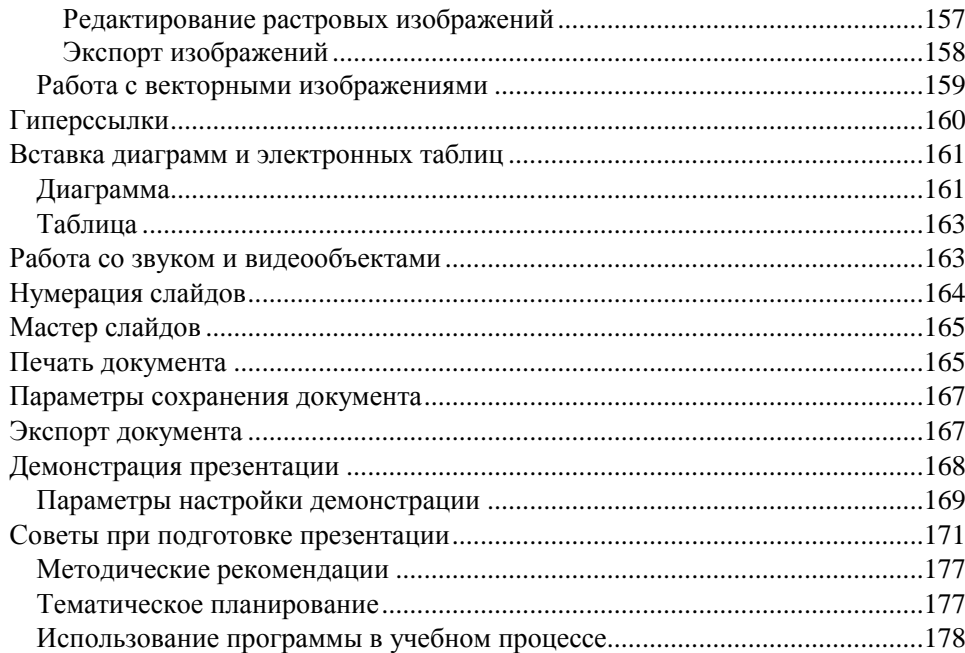

#### Глава 5. GIMP — кроссилатформенное программное обеспечение Область ивета................  $P$ ежимы вылеления  $\sim$  200

Задание 5.1. Использование инструмента Прямоугольное выделение......202

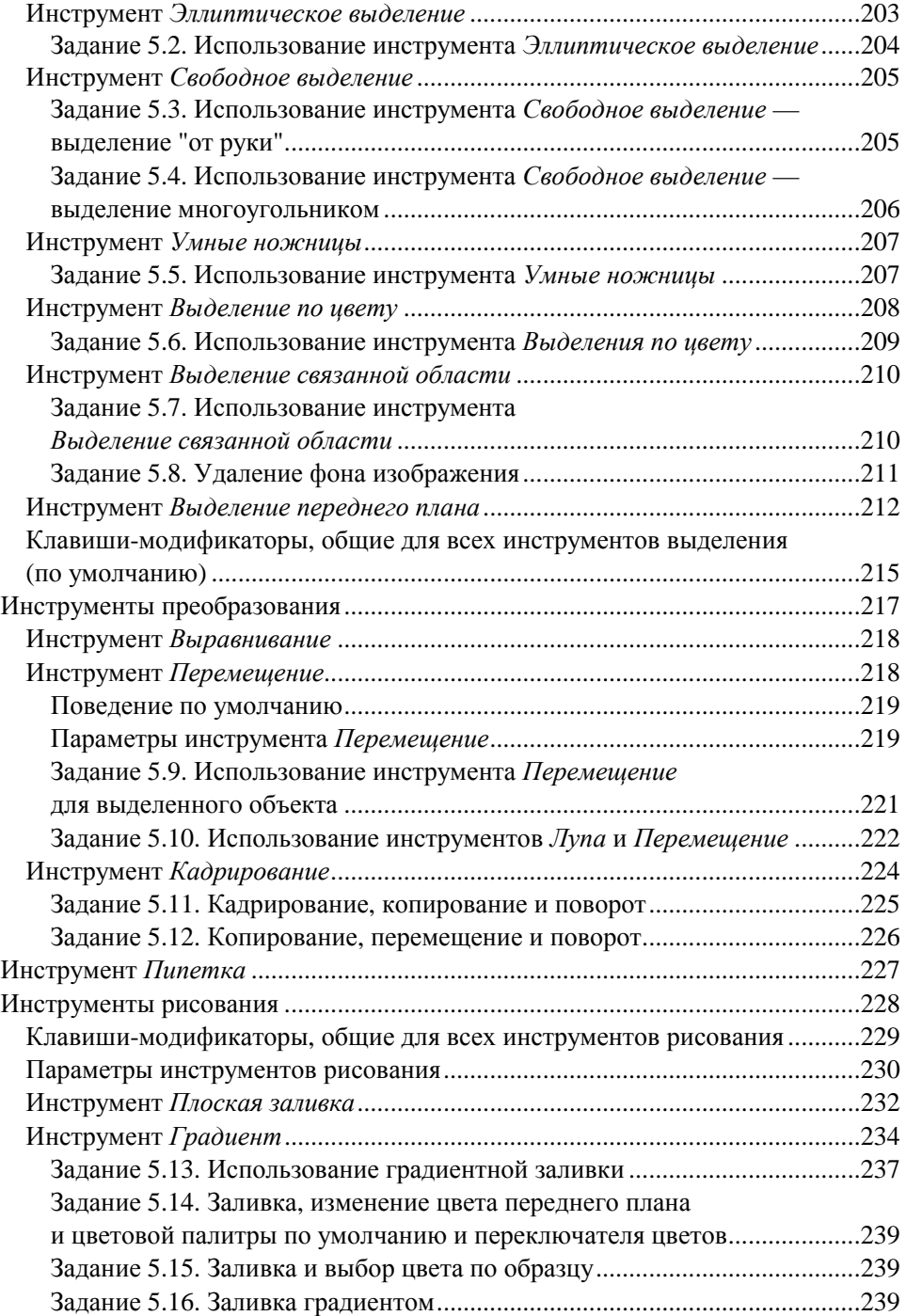

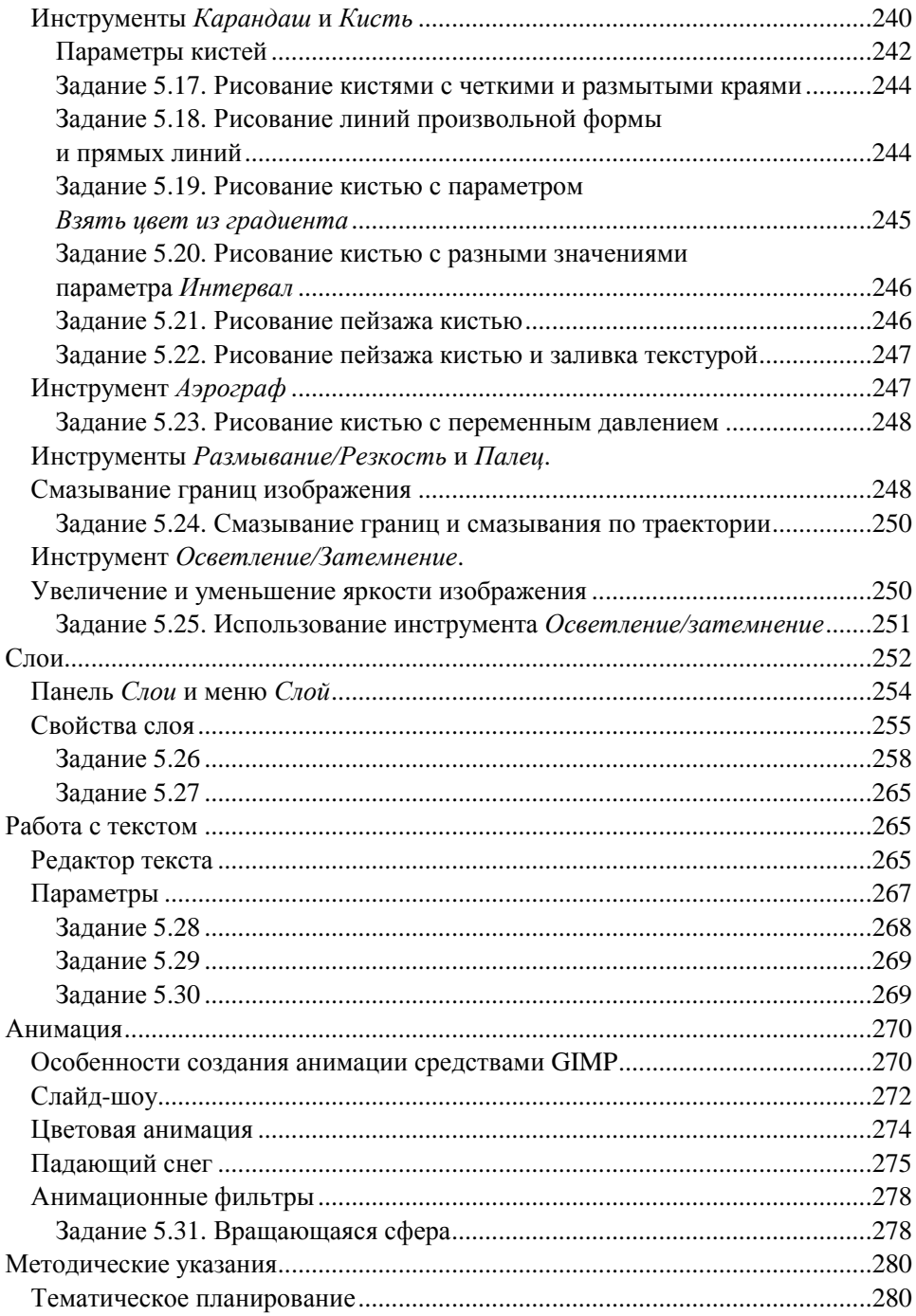

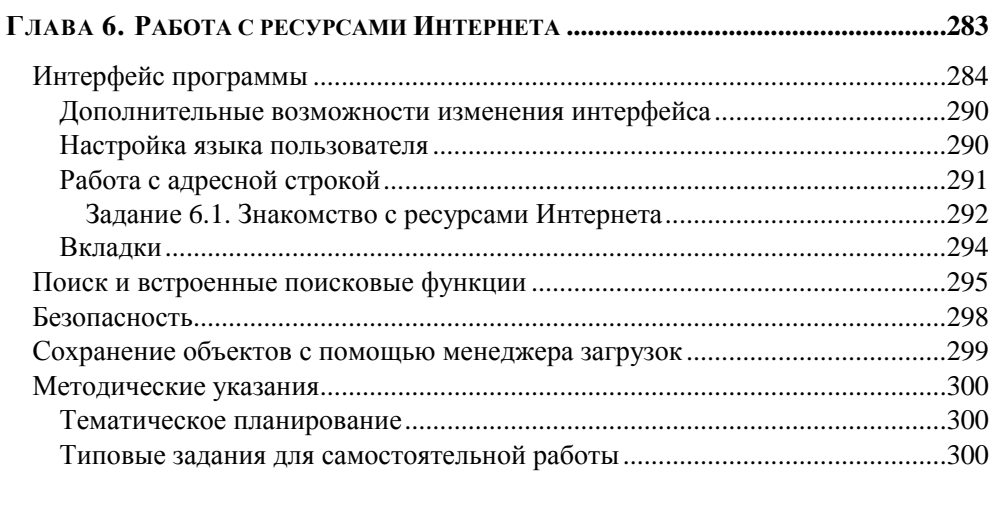

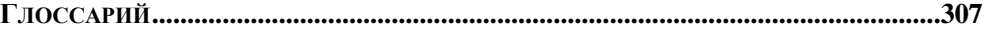

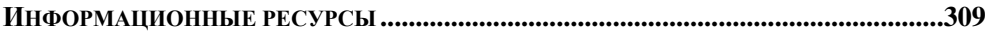

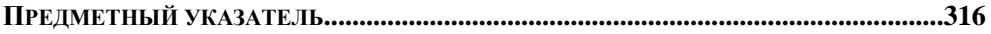

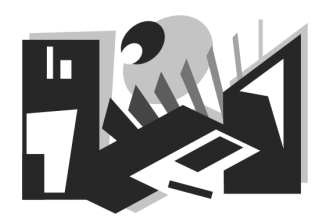

# Tux Paint - графический редактор для младшего школьного возраста

В настоящее время программы для работы с растровой и векторной графикой получили широкое распространение, однако они, как правило, имеют коммерческую лицензию и предназначены для профессионального использования. В школе изучение наиболее популярных графических программ производится лишь в старших классах и позволяет обеспечить только базовый уровень их освоения. В младших классах основной графической программой **SRUSETCS** Paint

Появление такой простой графической программы как Tux Paint позволяет даже детям дошкольного возраста получить минимально необходимые навыки работы с использованием графики и подготовиться к работе с более сложными программами. Наличие звукового сопровождения очень оживляет работу в среде этой программы, а пояснительные надписи позволяют быстро освоить программу даже новичкам. Важным достоинством данной программы, наряду с легкостью в освоении и занимательностью, является также то, что она является открытым программным обеспечением. Изначально программа Tux Paint была создана для GNU/Linux, но сейчас доступна и MS Windows (95/98/NT/2000/XP/Vista), а также для Apple Mac OS X. Поддерживается русский язык. Интерфейс программы больше всего напоминает настольную игру. Организация панелей инструментов эргономична и интуитивно понятна. Яркий и привлекательный графический редактор в доступной форме представляет основные функции компьютерной обработки изображений. На официальном сайте программы http://www.tuxpaint.org/ находится достаточно интересная и обширная галерея детских работ, выполненных в Tux Paint.

## **Работа в среде Tux Paint**

Верхняя часть окна Tux Paint не содержит никаких строк кроме строки заголовка. В отличие от других графических программ в Tux Paint имеются только три элемента интерфейса: слева — панель инструментов (14 кнопок), справа — панель выбора (количество кнопок определяется выбранным инструментом) и внизу — палитра цветов (17 фиксированных цветов и один произвольный). Центральную часть окна занимает рабочее поле, называемое также холстом для рисования.

В самом низу экрана находится Тукс (Tux) — пингвин, являющийся символом Linux. Он дает полезные советы с учетом конкретных действий, выполняемых в данный момент (рис. 1.1).

![](_page_11_Picture_4.jpeg)

**Рис. 1.1.** Окно программы Tux Paint

Инструменты **Краска**, **Линии**, **Текст**, **Ластик** и **Формы** используются практически также как аналогичные инструменты программы Paint, несмотря на некоторые специфические возможности. Инструменты **Штамп** и **Магия** являются оригинальной особенностью данной программы. Новую картинку можно рисовать либо полностью самостоятельно, либо выбрать одну из имеющихся готовых картинок и дорисовать ее. Просматривать созданные картинки можно по одиночке или в режиме слайдов.

При запуске Tux Paint вначале появляется заставка. По завершении ее загрузки для продолжения работы нужно нажать любую клавишу или щелкнуть мышью. Если в течение 30 секунд никакие действия не были предприняты, рабочее окно программы появляется автоматически.

Для создания нового рисунка нужно щелкнуть мышью на кнопке **Новая**, а затем выбрать вариант фона. Имеется также возможность использования одного из готовых рисунков — контурного или цветного. Выбор варианта фона или готового рисунка завершается щелчком мыши на кнопке **Открыть**.

Текущий рисунок сохраняется при выходе из программы и появляется при последующем запуске. При сохранении рисунка не требуется давать наименование или использовать клавиатуру. Открытие рисунка производится путем выбора из галереи миниатюр.

#### **Особенности использования инструментов**

#### **Инструмент** *Краска*

Применяется преимущественно для рисования произвольных линий выбранного цвета и толщины. Пользователь должен использовать протяжку мыши с нажатой левой кнопкой. Кроме линий данный инструмент позволяет рисовать различные фигуры, содержащиеся в панели выбора. Панели выбора при этом присваивается название **Кисти**.

Большинство фигур рисуется щелчками мыши, однако некоторые фигуры, например треугольники или стрелки, позволяют создавать не только одиночные фигуры, но и цепочки данных фигур с помощью протяжки мыши с нажатой левой кнопкой. При этом интервалы между фигурами создаются автоматически. Среди фигур, позволяющих создавать цепочки, следует особо отметить фигуры, создающие цепочки спиралей, животных (коты, белки) и листьев, а также крестиков, которые можно использовать как самостоятельно, так и для выполнения штриховки (рис. 1.2).

![](_page_13_Picture_1.jpeg)

**Рис. 1.2.** Кисти для инструмента **Краска**

#### **Инструмент** *Линии*

Позволяет рисовать прямые линии выбранного цвета и толщины, а также различные фигуры, содержащиеся в панели выбора. Выбор начала линии выполняется щелчком мыши, после чего производится протяжка мыши с нажатой левой кнопкой. При движении мыши появляется только контур будущей линии, а непосредственно сама линия прорисовывается после отпускания кнопки мыши.

Панель выбора при этом такая же, как и у инструмента **Краска**, т. е. имеет те же кнопки и название **Кисти**. Также как и при использовании инструмента **Краска**, все одиночные фигуры создаются щелчками мыши, а цепочки некоторых фигур — протяжкой мыши с нажатой левой кнопкой.

#### **Инструмент** *Штамп*

Инструмент **Штамп** действует как резиновый штамп или наклейка. Он позволяет вставлять в рисунок готовые картинки или фотографии, расположенные в панели выбора **Штампы**. Во время движения мыши за ней движется контур выбранного штампа, показывая, где будет вставлен штамп. К штампам могут быть привязаны звуковые эффекты. У некоторых штампов можно изменить цвет или оттенок (рис. 1.3).

Размеры штампа можно изменять, а также многие штампы можно перевернуть или зеркально отразить, используя элементы управления, расположенные внизу панели выбора.

![](_page_14_Picture_3.jpeg)

**Рис. 1.3.** Панель выбора инструмента **Штамп**

#### **Инструмент** *Формы*

Этот инструмент позволяет рисовать различные закрашенные или незакрашенные простые фигуры. Выбор фигур производится на панели выбора, имеющей соответствующее имя **Формы**. Щелчок мышью в требуемом месте холста фиксирует центр контура будущей фигуры, после чего, перемещая мышь и удерживая кнопку, можно изменить размеры фигуры. У некоторых фигур можно изменить также и пропорции (например, прямоугольник или овал) — рис. 1.4.

По окончании изменения размера и формы фигуры кнопку мыши нужно отпустить и при необходимости повернуть фигуру, перемещая мышь, а затем щелкнуть мышью для окончательной прорисовки фигуры.

![](_page_15_Picture_2.jpeg)

**Рис. 1.4.** Панель выбора инструмента **Формы**

#### **Инструмент** *Магия*

Инструмент **Магия** фактически представляет собой набор специальных инструментов. Для получения любого "волшебного" эффекта нужно выбрать соответствующий инструмент на панели выбора, которая называется также — **Магия**, а затем нажать кнопку мыши и поводить по картинке, пока эффект не проявится в требуемом виде.

Наибольший интерес представляют следующие инструменты панели выбора **Магия** (рис. 1.5):

- **Радуга** используется так же, как инструменты панели выбора **Кисти**, но при протяжке мыши происходит чередование всех цветов радуги;
- **Зеркало** вызывает поворот всей картинки вокруг вертикальной оси;

![](_page_16_Picture_1.jpeg)

**Рис. 1.5.** Панель выбора инструмента **Магия**

- **Переворот** вызывает поворот всей картинки вокруг горизонтальной оси;
- **Размывание** производит размывание картинки там, где проводится мышь;
- **Смазать** обеспечивает смазывание цвета, где проводится мышь, т. е. так, как если провести пальцем по невысохшей краске;
- **Светлее** осветляет цвета там, где проводится мышь (если применить этот эффект к одному участку рисунка много раз, то, в конце концов, он станет белым);
- **Темнее** затемняет цвета там, где проводится мышь (если применить этот эффект к одному участку рисунка много раз, то, в конце концов, он станет черным);
- **Мел** придает части рисунка, там, где проводится мышь, вид нарисованного мелом;
- **Кирпичи** рисование кирпичей там, где проводится мышь;
- **Негатив** обращение цвета там, где проводится мышь (например, белый становится черными и наоборот);
- **Изменить цвет** смешивание цвета части картинки с выбранным цветом;
- **Капанье** имитация потеков краски там, где проводится мышь;
- **Мультфильм** там, проводится мышь, рисунок становится похожим на картинку из мультфильма: жирные линии контуров и резкие цвета;
- **Заполнить** заливка картинки выбранным цветом, т. е. быстрая раскраска части рисунка.

Панель выбора инструмента **Магия** содержит также и другие специальные инструменты: **Цветок**, **Стеклянная плитка**, **Пузыри**, **Трава**, **Калейдоскоп**, **Свет**, **Металл**, **Круги на воде**, **Сдвиг**, **Волны** и др.

#### **Инструмент** *Ластик*

Используется для удаления фрагментов рисунка или всего рисунка. Форму ластика (12 вариантов) можно задать в панели выбора, которая имеет одноименное название — **Ластик**.

#### **Инструмент** *Текст*

![](_page_17_Picture_8.jpeg)

При выборе этого инструмента появляется панель выбора **Буквы** (рис. 1.6), с помощью которой можно набирать и вводить различные тексты, используя шрифты шести основных типов. Имеется также возможность изменения размера, цвета и начертания шрифтов. Начало текста фиксируется щелчком мыши, а ввод текста завершается нажатием клавиши <Enter>, при этом курсор перемещается на одну строку вниз.

Набранный текст можно корректировать и перемещать по рисунку только до тех пор, пока не нажата клавиша <Enter>.

#### **Другие инструменты**

Инструменты, являющиеся элементами управления: **Откат**, **Возврат**, **Новая**, **Сохранить**, **Печать** и **Выйти** — пояснений по их использованию не требуют. Исключением является инструмент **Открыть**, при щелчке на котором появляется окно, содержащее кнопки **Открыть** и **Слайды**.

Кнопка **Слайды** позволяет выбрать рисунки для просмотра в режиме слайдшоу — один за другим. Выбор производится щелчком мыши на рисунке, при этом над каждым рисунком появляется цифра, определяющая очередность его показа. Отмена выбора производится повторным щелчком на рисунке.

Просмотр начинается после щелчка на кнопке **Запуск**.

#### *ПРИМЕЧАНИЕ*

Если не выделен ни один рисунок, то в слайд-шоу будут автоматически включены все рисунки.

Шкала в левом нижнем углу экрана (рядом с кнопкой **Запуск**) используется для регулирования скорости смены слайдов от самой медленной до самой быстрой. Выбор крайней левой позиции на шкале отключает автоматическую смену слайдов и переход от слайда к слайду производится щелчками на кнопке **Далее**.

Для выхода из режима слайд-шоу и возвращения к экрану выбора слайдов предназначена кнопка **Назад**. Следующий щелчок на этой кнопке обеспечивает переход в режим **Открыть**.

# **Расширение возможностей Tux Paint**

Tux Paint расширяем. Кисти и штампы можно добавлять и удалять, сопровождая соответствующими звуками и текстовыми комментариями. Все изменения сводятся к простому добавлению или удалению соответствующих файлов на жестком диске.

Tux Paint позволяет загружать и редактировать рисунки и фотографии из внешних источников. Для этого нужно конвертировать рисунок в формат PNG (Portable Network Graphic) и поместить его в каталог программы Tux Paint для сохраненных рисунков. Формат PNG является открытым стандартом, не защищенным патентами (в отличие от GIF), и обеспечивает высокий уровень компрессии данных без потери качества.

Для создания рисунков в формате PNG или конвертирования их в данный формат можно использовать различные программные продукты, например, хорошо известные Paint и Adobe Photoshop или GIMP (GNU Image Manipulation Program) - высококачественную открытую программу интерактивного рисования и редактирования фотографий.

Созданные рисунки или импортированные из внешних источников необходимо поместить в папку программы Tux Paint. В среде Windows путь к этой следующий вид: папке может иметь  $C:\longrightarrow$ Documents and Settings\ имя пользователя\Application Data\TuxPaint\saved\.

Для упрощения просмотра этой папки целесообразно использовать какойлибо файловый менелжер — FAR, Windows Commander, Volkov Commander или Norton Commander

## Методические указания

#### Тематическое планирование

В табл. 1.1 представлен план проведения занятий изучения графического редактора Tux Paint.

#### Таблица 1.1

![](_page_19_Picture_61.jpeg)

*Таблица 1.1 (окончание)* 

![](_page_20_Picture_316.jpeg)

## **Графические работы в Tux Paint**

Tux Paint можно использовать в младших классах с целью получения минимальных навыков работы с графическими программами. Методические рекомендации предназначены главным образом для учителей младших классов, но могут быть полезны и для родителей. Изучение программы проводится на девяти уроках, в течение которых отрабатываются основные умения. На первых двух занятиях учащимся предлагаются готовые композиции (раскраски), которые находятся во встроенной библиотеке. Дальнейшие уроки предполагают воспроизведение композиций по образцу, предложенному учителем. На последних занятиях уровень самостоятельности учащихся возрастает и дает простор творчеству.

## **Примеры графических работ**

На рис. 1.7—1.22 представлены примеры графических работ.

![](_page_20_Picture_7.jpeg)

![](_page_20_Figure_9.jpeg)

**Рис. 1.7.** Замок **Рис. 1.8.** Фигура\_1

![](_page_21_Picture_1.jpeg)

![](_page_21_Figure_3.jpeg)

**Рис. 1.9.** Фигура\_2 **Рис. 1.10.** Фигура\_3

![](_page_21_Picture_5.jpeg)

**Рис. 1.11.** Фигура\_4 **Рис. 1.12.** Фигура\_5

![](_page_21_Figure_7.jpeg)

![](_page_21_Figure_9.jpeg)

**Рис. 1.13.** Цветок\_1 **Рис. 1.14.** Цветок\_2

![](_page_21_Figure_11.jpeg)